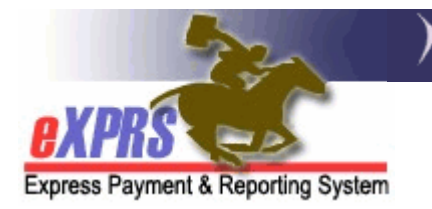

## Cómo acceder y Entrar a eXPRS por a primera vez como un nuevo usuario

(How to Access Login First Time Users)

Bienvenido a eXPRS! El eXPRS Pago y Reporting System (eXPRS) es un sistema en línea se utiliza para gestionar la autorización y pago de servicios a personas con discapacidades del desarrollo en Oregon. Se le ha concedido acceso por su empleador para hacer negocios relacionados dentro del sistema eXPRS.

eXPRS es una aplicación basada en web seguro que requiere que cada usuario tenga un ID de usuario y contraseña únicos asignado. Hay políticas de seguridad y privacidad de la información estrictas que todos los usuarios con acceso a eXPRS deben cumplir. Un resumen de esas políticas se puede encontrar en la transmisión SPD-IM-10-001- Adecuado Acceso de Usuarios a la Información en eXPRS. Esta transmisión se puede ver a través del enlace: http://www.dhs.state.or.us/policy/spd/transmit/im/2010/im10001.pdf.

## Para acceder a eXPRS como nuevo usuario por PRIMERA VEZ:

- 1. Los nuevos usuarios deben completar y presentar un formulario de inscripción de usuario aplicable a su organización. Cada formulario está firmado por su supervisor, indicando las funciones y permisos relacionados con el trabajo que el usuario va a hacer.
- 2. Una vez recibida por el DHS y procesados, los usuarios recibirán un correo electrónico de confirmación de "info.eXPRS@state.or.us" con el enlace eXPRS sitio web, su ID de usuario y una contraseña temporal.
- 3. Después de recibir este correo electrónico, los usuarios pueden iniciar sesión en eXPRS por primera vez.

## Para acceder a eXPRS como un nuevo usuario por PRIMERA VEZ:

1. Vaya al sitio web utilizando el enlace que aparece en el correo electrónico de "info.eXPRS@state.or.us" (https://apps.state.or.us/eXPRSWeb/ ). La pantalla se verá a continuación. El mensaje en rojo por encima de los campos de inicio de sesión puede cambiar periódicamente. Por favor revise este mensaje cada vez que se conecte.

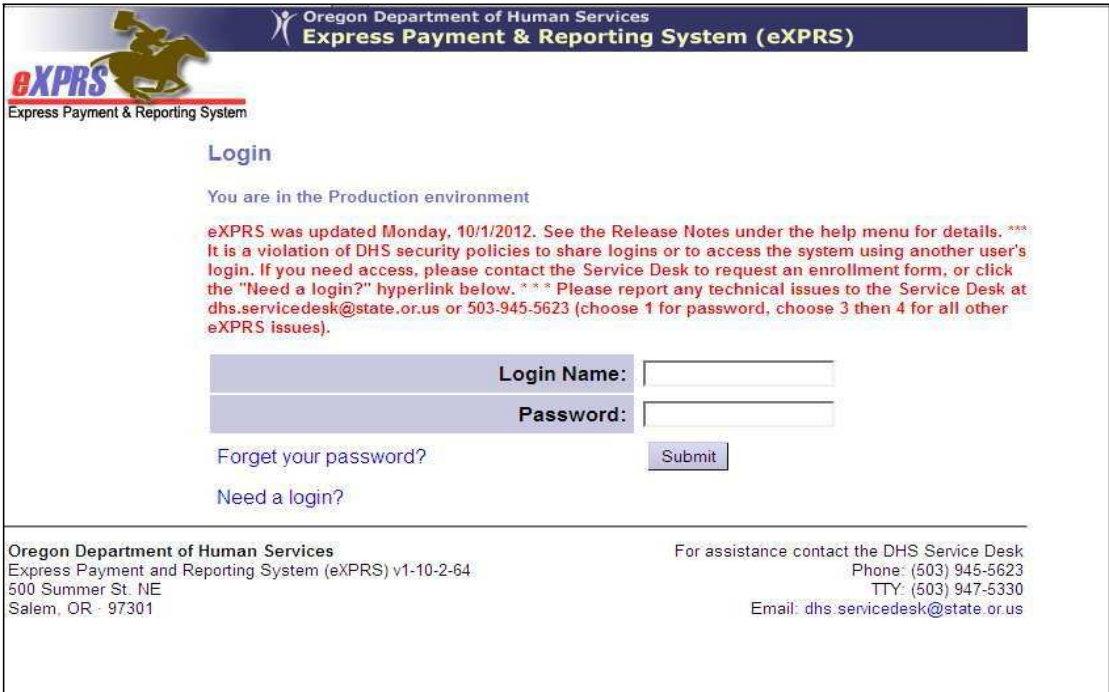

2. Una vez en la página inicial de inicio de sesión, introduzca el nombre de inicio de sesión en que fueron asignados / dada en su correo electrónico de confirmación en el campo Nombre de conexión. Introduzca la contraseña temporal que se les dio en el campo Contraseña. Por favor, asegúrese de que ambos son exactas, ya que sólo obtendrá 3 intentos de conexión con éxito antes de que su cuenta está bloqueada.

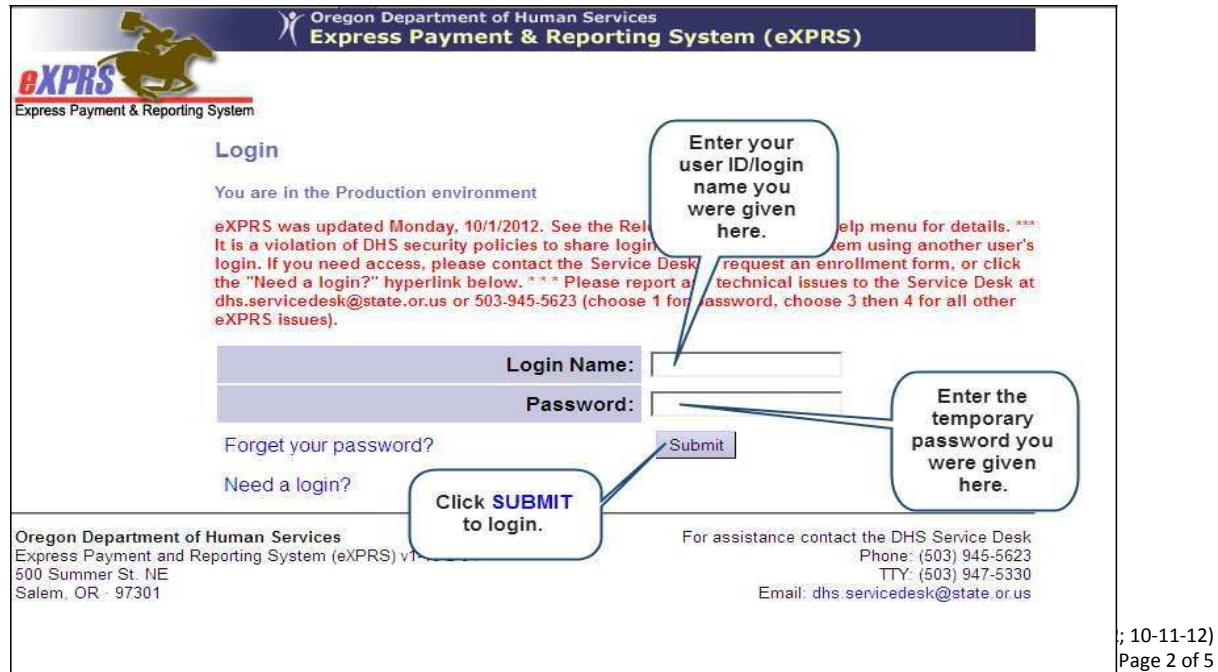

3. A continuación, se le llevará a una página para crear una nueva contraseña que sólo usted conozca. Su nombre de usuario será automáticamente en el primer campo. En el campo Contraseña antigua, introduzca la contraseña temporal que acaba de usar. En el campo Nueva contraseña, cree una nueva contraseña única.

NOTA: Las contraseñas deben tener 8 a 12 caracteres y contener AMBOS caracteres alfabéticos y numéricos. Las contraseñas SON sensibles a mayúsculas.

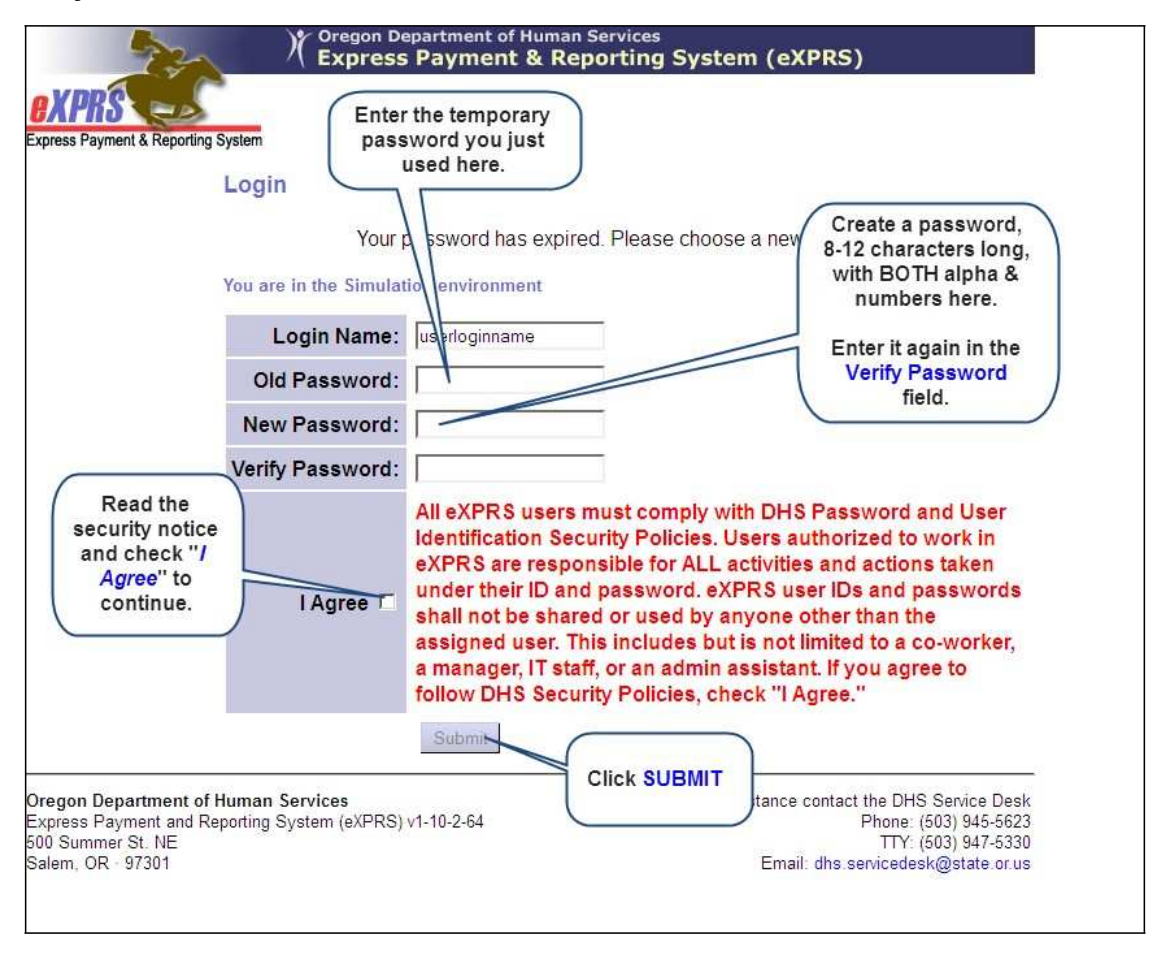

4. Los usuarios inicien una sesión en eXPRS por primera vez también debe aceptar el Acuerdo de Confidencialidad DHS para tener acceso a la utilización de eXPRS. Después de la página inicial de inicio de sesión, aparecerá una página con el Acuerdo de Confidencialidad y una opción para "Aceptar" o "Cancelar". Por favor, lea atentamente; los usuarios deben hacer clic en aceptar para tener acceso a eXPRS.

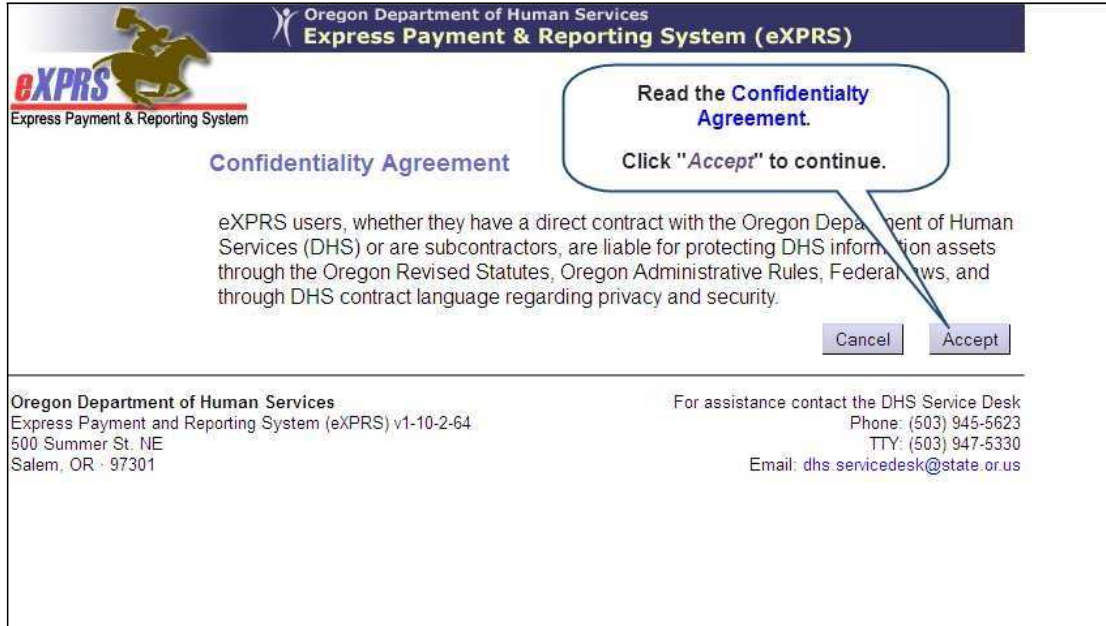

5. Una vez aceptado el Acuerdo de Confidencialidad, los usuarios ahora pueden registrar en eXPRS. Usted será llevado a la página principal. Las selecciones de menú y el acceso a características y funcionalidad en eXPRS se basa en roles y permisos asignados del usuario.

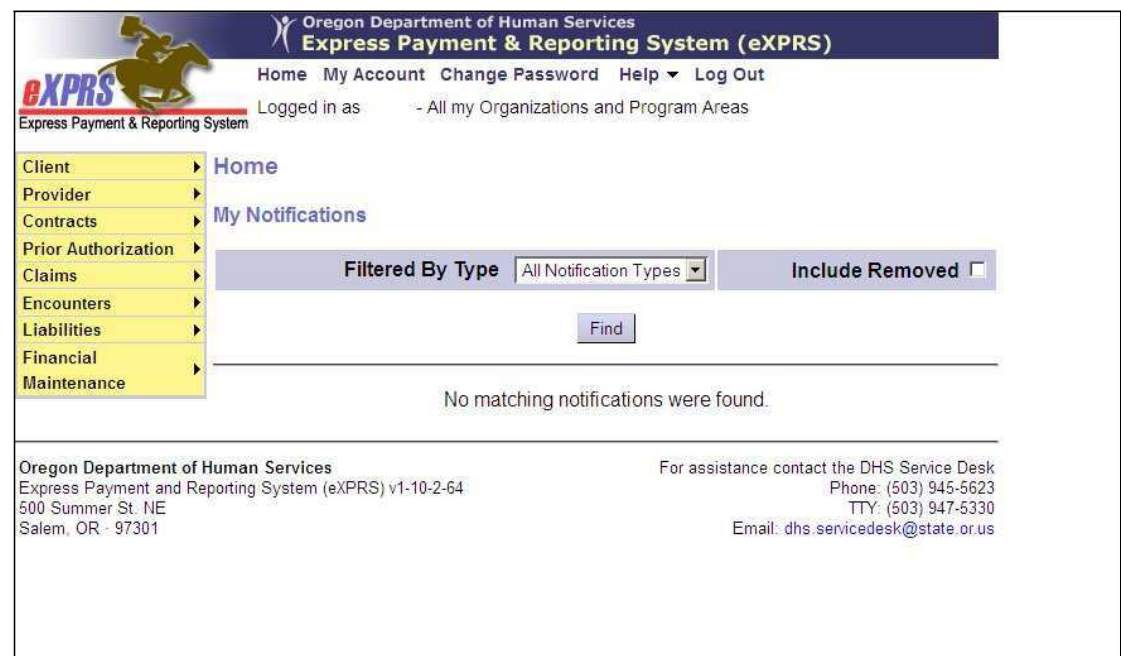

Ahora el usuario puede hacer el trabajo en eXPRS de los permisos que se les asignaron.

6. Hay muchas guías de ayuda y herramientas de asistencia disponibles para los usuarios en el menú Ayuda. Por favor tómese el tiempo para mirar a través de este menú en los recursos y la asistencia "cómo ..." guías contenidas allí.

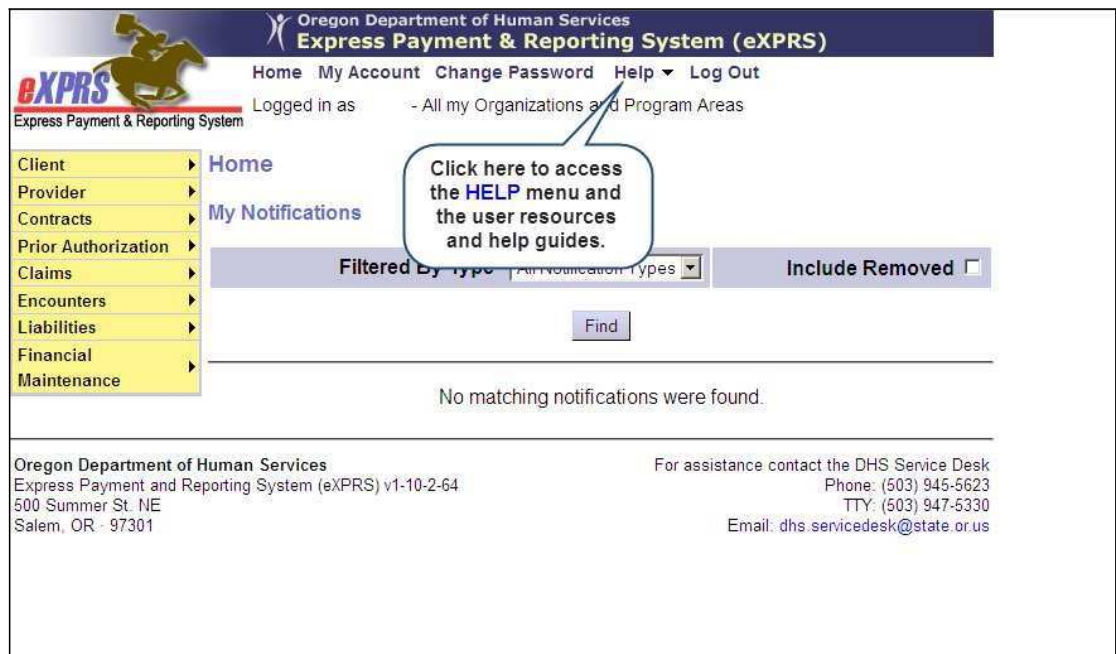

7. Si los usuarios necesitan ayuda con eXPRS, por favor póngase en contacto con el Centro de Servicio al DHS. La información de contacto Centro de Servicio al DHS aparece en la parte inferior de cada página eXPRS.

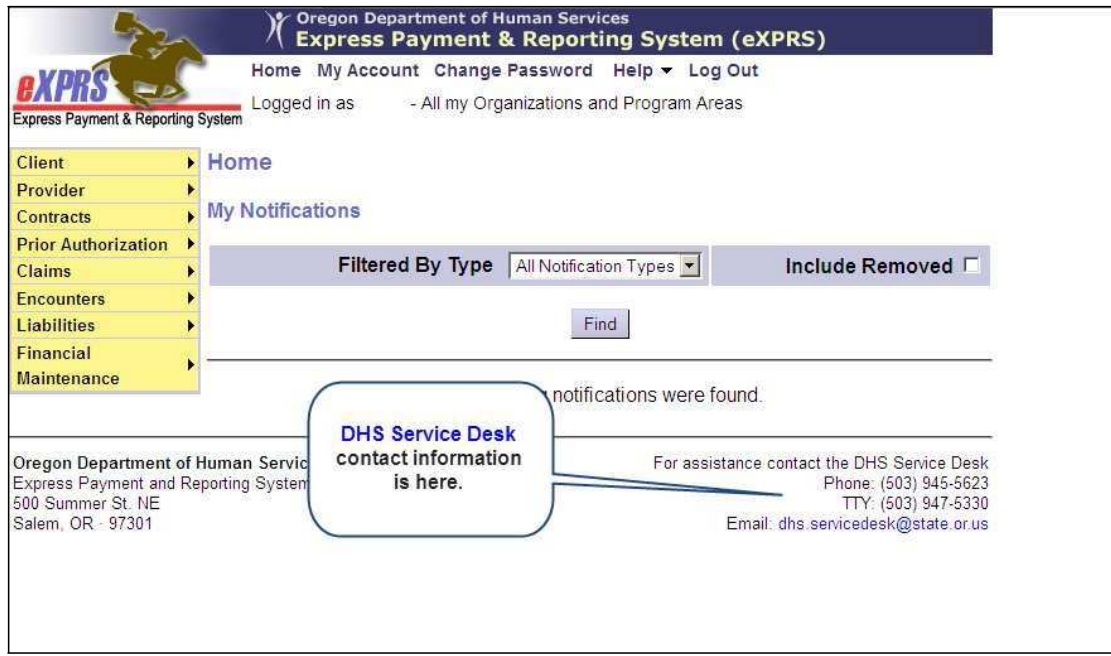